Após realizar o download do programa clique no instalador do Thunderbird e na tela de boasvindas clique em "**Avançar".**

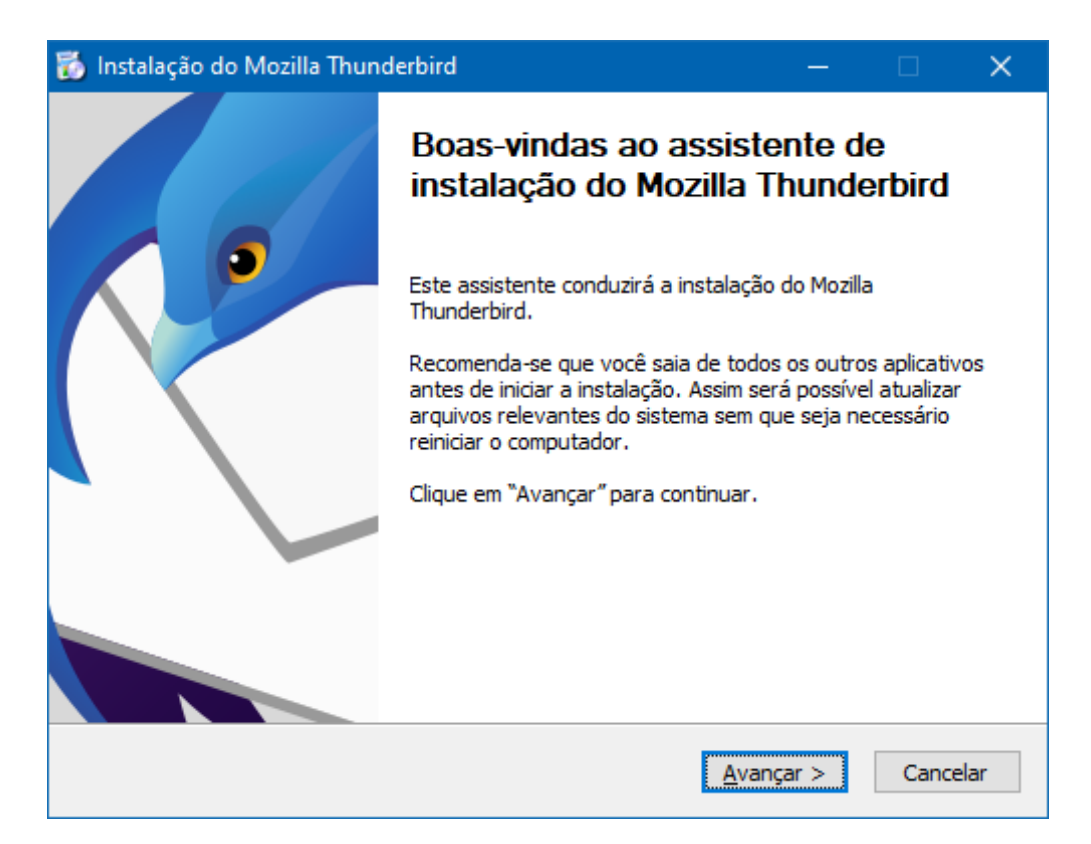

No tipo de instalação selecione **Padrão** e clique em "**Avançar"**.

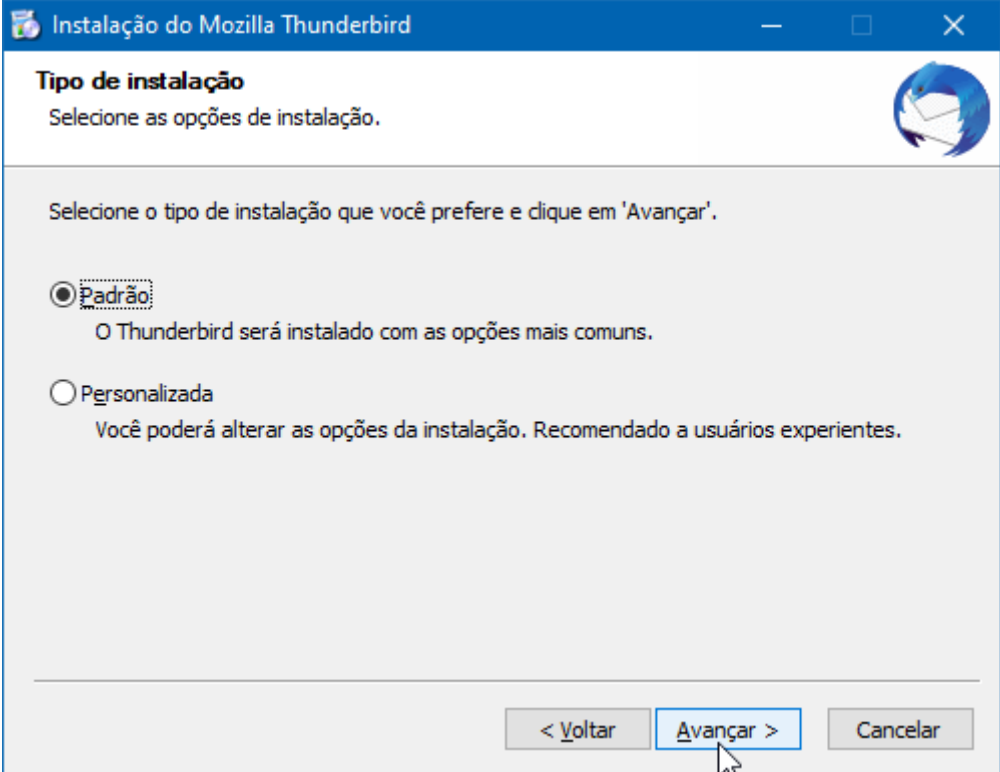

Na próxima tela clique em "**Instalar**".

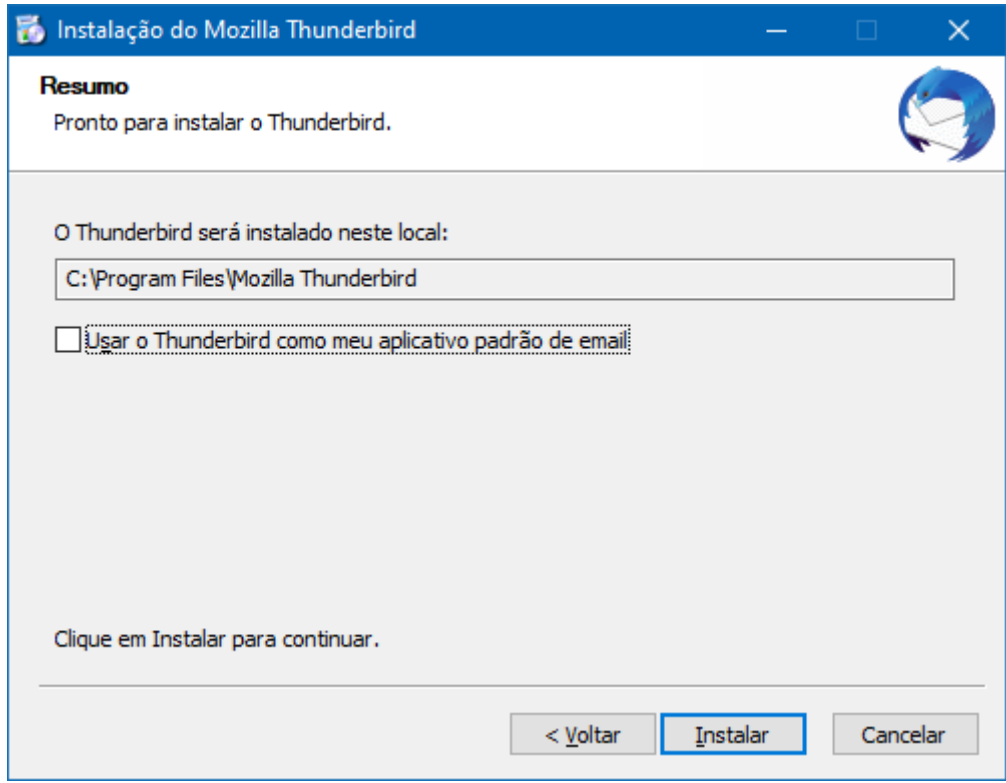

Na tela final selecione em Iniciar o Mozilla Thunderbird agora e clique em "**Concluir**".

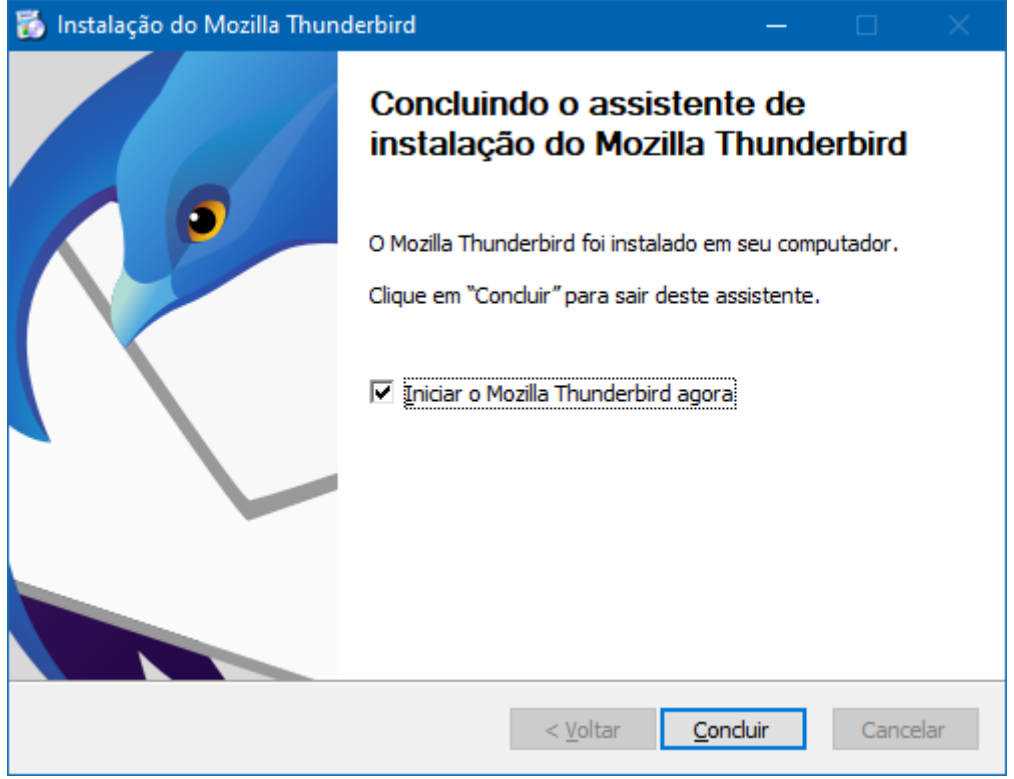

Na tela de configuração de conta insira **seu nome, endereço de e-mail completo e senha**.

Selecione Memorizar a senha e clique em "**Continuar**".

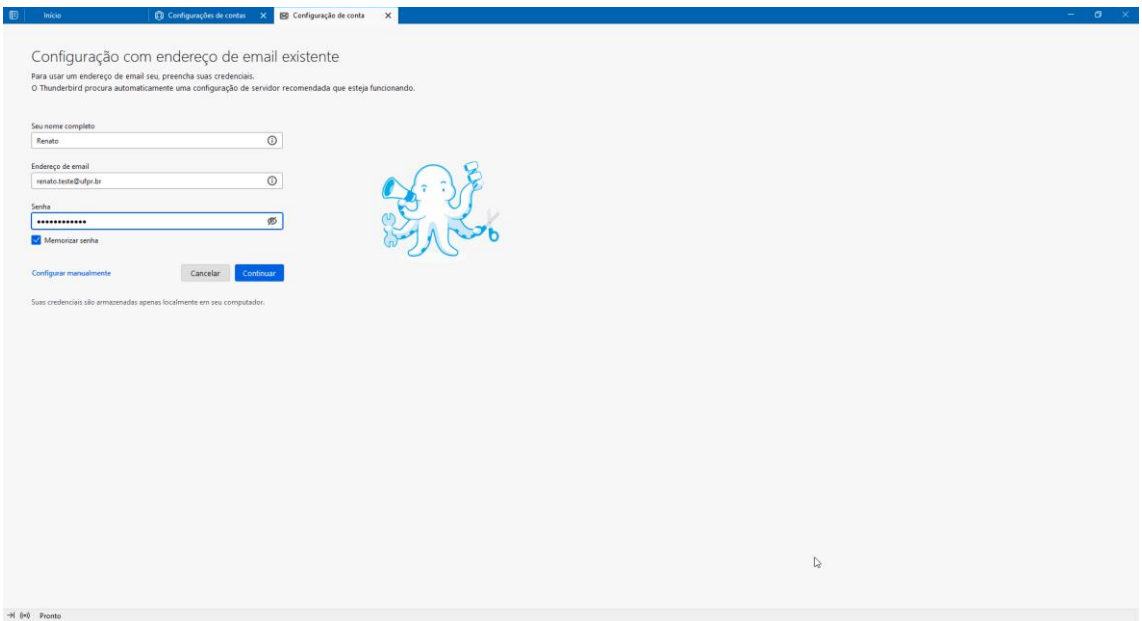

Na próxima tela o sistema exibirá as configurações de servidor encontradas.

Clique em **Configurar Manualmente**.

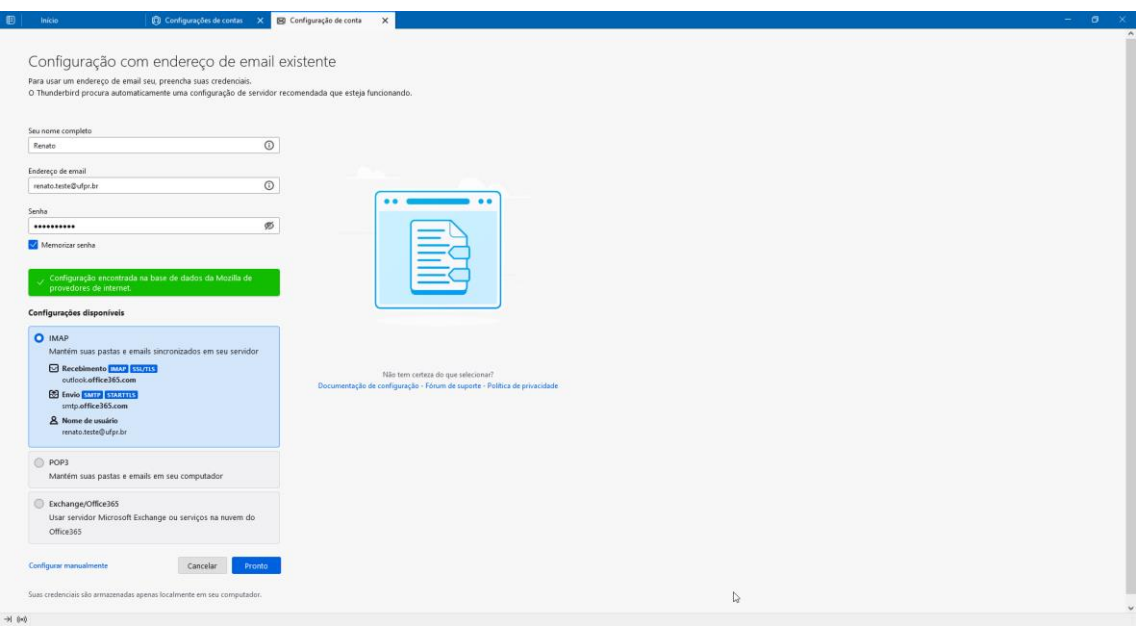

## *As configurações do Servidor de Recebimento devem ser:*

Protocolo: **IMAP** Servidor: **outlook.office365.com** Porta: **993** Segurança da conexão: **SSL/TSL** Como Método de Autenticação altere para: **OAuth2** Nome de usuário: **seu e-mail @ufpr.br**

*As configurações do Servidor de Envio devem ser:*

Servidor: **smtp.office365.com**

Porta: **587**

Segurança da conexão: **STRATTLS**

Como Método de Autenticação altere para: **Senha Normal**

Nome de usuário: **seu e-mail @ufpr.br**

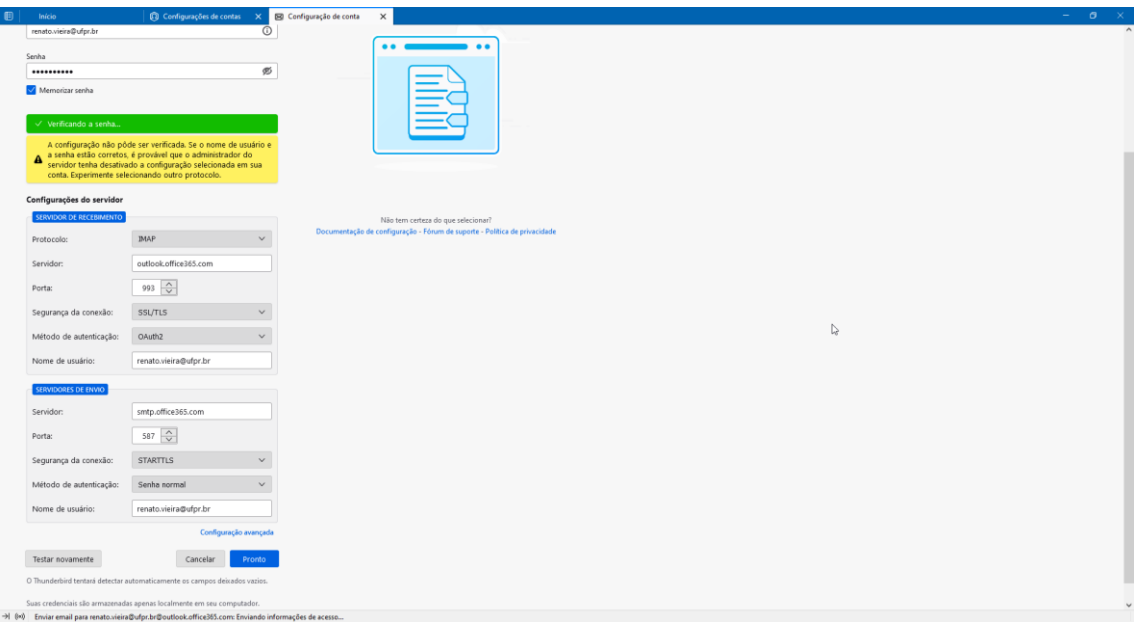

Clique em "**Pronto**".

Caso seja exibida uma tela pop-up solicitando como deseja receber o código de autenticação clique na sua escolha e quando solicitado insira o código enviado. Em seguida as mensagens serão descarregadas no Thunderbird.

As mensagens deverão começar a ser carregadas no Thunderbird e também serão mantidas nas caixas do Outlook Web.

Obs: as mensagens só serão mantidas no Outlook Web se for mantida a configuração do protocolo IMAP no servidor de recebimento. Se for selecionado o Protoloco POP as mensagens serão descarregadas no Thunderbird e apagadas do servidor. Por isso escolha sempre o protocolo IMAP.